Computer Setup (F10) Utility-Handbuch – dc5800-Modelle HP Compaq Business PCs

© Copyright 2008 Hewlett-Packard Development Company, L.P. Inhaltliche Änderungen dieses Dokuments behalten wir uns ohne Ankündigung vor.

Microsoft, Windows und Windows Vista sind Marken oder eingetragene Marken der Microsoft Corporation in den USA und/oder anderen Ländern.

Hewlett-Packard ("HP") haftet ausgenommen für die Verletzung des Lebens, des Körpers, der Gesundheit oder nach dem Produkthaftungsgesetz – nicht für Schäden, die fahrlässig von HP, einem gesetzlichen Vertreter oder einem Erfüllungsgehilfen verursacht wurden. Die Haftung für grobe Fahrlässigkeit und Vorsatz bleibt hiervon unberührt. Inhaltliche Änderungen dieses Dokuments behalten wir uns ohne Ankündigung vor. Die Informationen in dieser Veröffentlichung werden ohne Gewähr für ihre Richtigkeit zur Verfügung gestellt. Insbesondere enthalten diese Informationen keinerlei zugesicherte Eigenschaften. Alle sich aus der Verwendung dieser Informationen ergebenden Risiken trägt der Benutzer. Die Garantien für HP Produkte und Services werden ausschließlich in der entsprechenden, zum Produkt bzw. Service gehörigen Garantieerklärung beschrieben. Aus dem vorliegenden Dokument sind keine weiter reichenden Garantieansprüche abzuleiten.

Dieses Dokument enthält urheberrechtlich geschützte Informationen. Ohne schriftliche Genehmigung der Hewlett-Packard Company darf dieses Dokument weder kopiert noch in anderer Form vervielfältigt oder übersetzt werden.

Computer Setup (F10) Utility-Handbuch

HP Compaq Business PCs

Erste Ausgabe (Januar 2008)

Dokumenten-Teilenummer: 460194-041

### **Allgemeines**

Dieses Handbuch enthält Anleitungen zur Verwendung von Computer Setup Utility. Mit diesem Dienstprogramm können Sie Standardeinstellungen des Computers bei der Installation von neuer Hardware oder zu Wartungszwecken konfigurieren und ändern.

- **A VORSICHT!** In dieser Form gekennzeichneter Text weist auf Verletzungs- oder Lebensgefahr bei Nichtbefolgen der Anleitungen hin.
- **ACHTUNG:** In dieser Form gekennzeichneter Text weist auf die Gefahr von Hardwareschäden oder Datenverlust bei Nichtbefolgen der Anleitungen hin.
- **FINWEIS:** In dieser Form gekennzeichneter Text weist auf wichtige Zusatzinformationen hin.

# **Inhaltsverzeichnis**

# **[Computer Setup \(F10\) Utility](#page-6-0)**

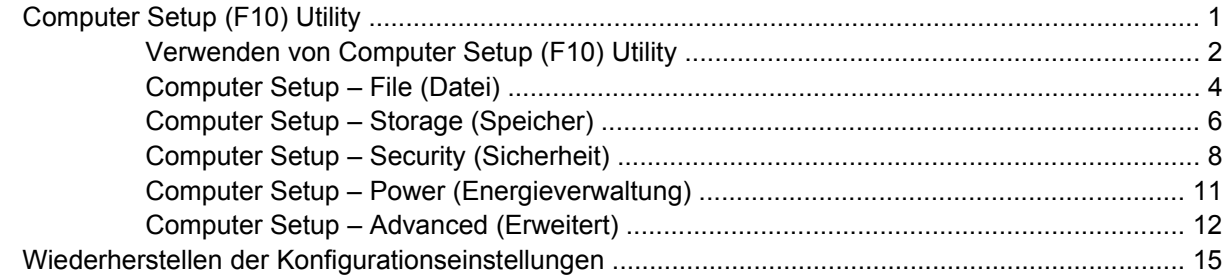

# <span id="page-6-0"></span>**Computer Setup (F10) Utility**

# **Computer Setup (F10) Utility**

Mit Computer Setup (F10) Utility können Sie folgende Aufgaben durchführen:

- Ändern der werkseitigen Standardeinstellungen.
- Einstellen von Datum und Uhrzeit des Systems.
- Festlegen, Überprüfen, Ändern oder Bestätigen der Systemkonfiguration und der Einstellungen für Prozessor, Grafik- und Soundsysteme, Speicher, Massenspeicher, Kommunikationsverbindungen und Eingabegeräte.
- Ändern der Startreihenfolge der bootfähigen Komponenten wie Festplatten, Diskettenlaufwerke, optische Laufwerke oder USB-Flash-Laufwerke.
- Aktivieren der Schnellstartfunktion (**Quick Boot**). Diese ist zwar schneller als die Komplettstartfunktion (**Full Boot**), führt jedoch weniger Diagnosetests durch. Sie können folgende Systemeinstellungen vornehmen:
	- ❑ Immer Quick Boot durchführen (Standardeinstellung)
	- ❑ Zeitweise Full Boot durchführen (alle 1 bis 30 Tage) oder
	- ❑ Immer Full Boot durchführen
- Aktivieren bzw. Deaktivieren von POST-Meldungen (Power-On Self-Test, Selbsttest beim Systemstart), um den Anzeigestatus der POST-Meldungen zu ändern. Bei deaktivierten POST-Meldungen werden die meisten POST-Meldungen wie die Speicherzählung, der Produktname und andere Textmeldungen, bei denen es sich nicht um Fehlermeldungen handelt, unterdrückt. POST-Fehlermeldungen werden in jedem Modus angezeigt. Um während des POST die Anzeige von POST-Meldungen zu aktivieren, drücken Sie eine beliebige Taste (außer F1 bis F12).
- Einrichten einer Eigentümerkennung, deren Inhalt bei jedem Einschalten oder Neustarten des Systems angezeigt wird.
- Eingeben der Systemkennung bzw. der Eigentümerkennung, die das Unternehmen dem betreffenden Computer zugeordnet hat.
- Aktivieren der Aufforderung zur Eingabe des Systemstart-Kennworts bei einem Neustart (Warmstart) und beim Systemstart.
- Einrichten eines Setup-Kennworts, das den Zugang zu Computer Setup (F10) Utility und zu den in diesem Abschnitt beschriebenen Einstellungen steuert.
- <span id="page-7-0"></span>Aktivieren des Schutzes der integrierten E/A-Funktionen einschließlich der seriellen und parallelen Schnittstellen, der USB-Ports, des Audiosystems oder des integrierten Netzwerk-Controllers (NIC), so dass diese ohne Aufhebung der Schutzfunktion nicht verwendet werden können.
- Aktivieren bzw. Deaktivieren der Möglichkeit des Systemstarts (Bootfähigkeit) von einem Wechsellaufwerk.
- Aktivieren bzw. Deaktivieren der Fähigkeit zum Schreiben auf ältere Diskettenlaufwerke (falls dies von der Hardware unterstützt wird).
- Beseitigen von Fehlern in der Systemkonfiguration, die vom POST-Selbsttest gefunden, aber nicht automatisch korrigiert wurden.
- Replizieren der Systemkonfiguration, indem diese auf Diskette gespeichert und auf einem oder mehreren Computern wiederhergestellt wird.
- Durchführen von Selbsttests auf einer bestimmten ATA-Festplatte (falls dies von der Festplatte unterstützt wird).
- Aktivieren bzw. Deaktivieren der DriveLock-Sicherheitsfunktion (falls diese von der Festplatte unterstützt wird).

## **Verwenden von Computer Setup (F10) Utility**

Der Zugriff auf Computer Setup ist nur beim Einschalten oder Neustarten des Systems möglich. Gehen Sie wie folgt vor, um das Menü **Computer Setup Utilities** (Computer Setup-Dienstprogramme) aufzurufen:

- **1.** Schalten Sie den Computer ein, oder starten Sie ihn neu. Klicken Sie in Microsoft Windows auf **Start** > **Ausschalten** > **Neu starten**.
- **2.** Um Computer Setup zu starten, drücken Sie sofort nach dem Einschalten des Computers die Taste F10, sobald die Monitor-LED grün leuchtet. Drücken Sie die Eingabetaste, um ggf. den Titelbildschirm zu überspringen.
- **HINWEIS:** Wenn Sie F10 nicht zum richtigen Zeitpunkt drücken, müssen Sie den Computer neu starten und erneut F10 drücken, sobald die Monitor-LED grün leuchtet.
- **3.** Wählen Sie Ihre Sprache aus der Liste aus, und drücken Sie die Eingabetaste.
- **4.** Das Menü **Computer Setup Utilities** enthält fünf Optionen: **File** (Datei), **Storage** (Speicher), **Security** (Sicherheit), **Power** (Energieverwaltung) und **Advanced** (Erweitert).
- **5.** Verwenden Sie die Nach-links-Taste bzw. die Nach-rechts-Taste, um das gewünschte Menü zu auswählen. Verwenden Sie die Nach-oben-Taste bzw. die Nach-unten-Taste, um die gewünschte Option auszuwählen, und drücken Sie dann die Eingabetaste. Um zum Menü **Computer Setup Utilities** zurückzukehren, drücken Sie die Esc-Taste.
- **6.** Um die Änderungen zu bestätigen, wählen Sie **Datei** > **Änderungen speichern und beenden**.
	- Wenn Sie Ihre Änderungen nicht übernehmen möchten, wählen Sie **Änderungen ignorieren und beenden**.
	- Um das System auf die Werkseinstellungen oder zuvor gesicherte Standardeinstellungen (bestimmte Modelle) zurückzusetzen, wählen Sie **Apply Defaults and Exit** (Standards wiederherstellen und schließen). Mit dieser Option werden die Voreinstellungen des Systems wiederhergestellt.

**ACHTUNG:** Schalten Sie den Computer NICHT aus, während die in Computer Setup (F10) vorgenommenen Änderungen im BIOS gespeichert werden, da sonst der CMOS beschädigt werden könnte. Der Computer darf erst dann ausgeschaltet werden, nachdem der Bildschirm von Computer Setup (F10) nicht mehr angezeigt wird.

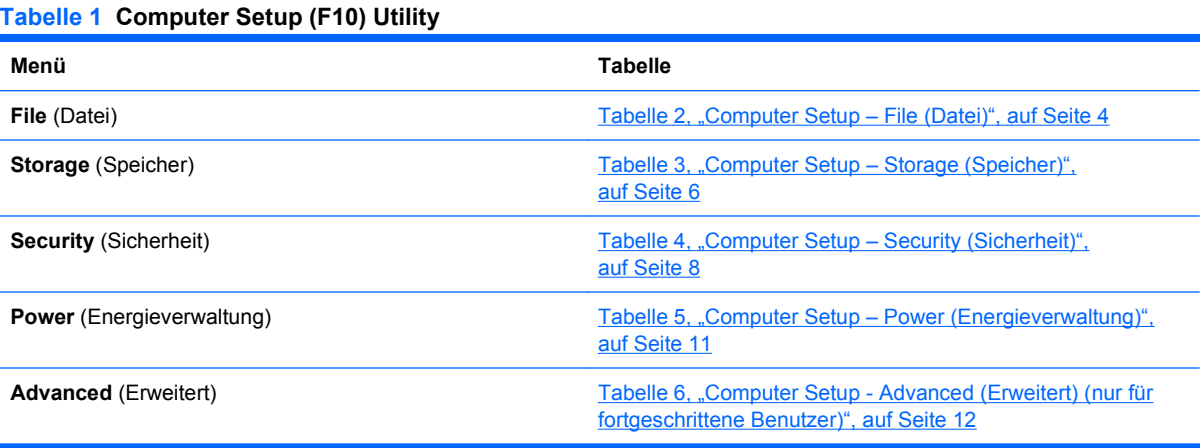

# <span id="page-9-0"></span>**Computer Setup – File (Datei)**

**HINWEIS:** Je nach Hardwarekonfiguration werden unterschiedliche Computer Setup-Optionen unterstützt.

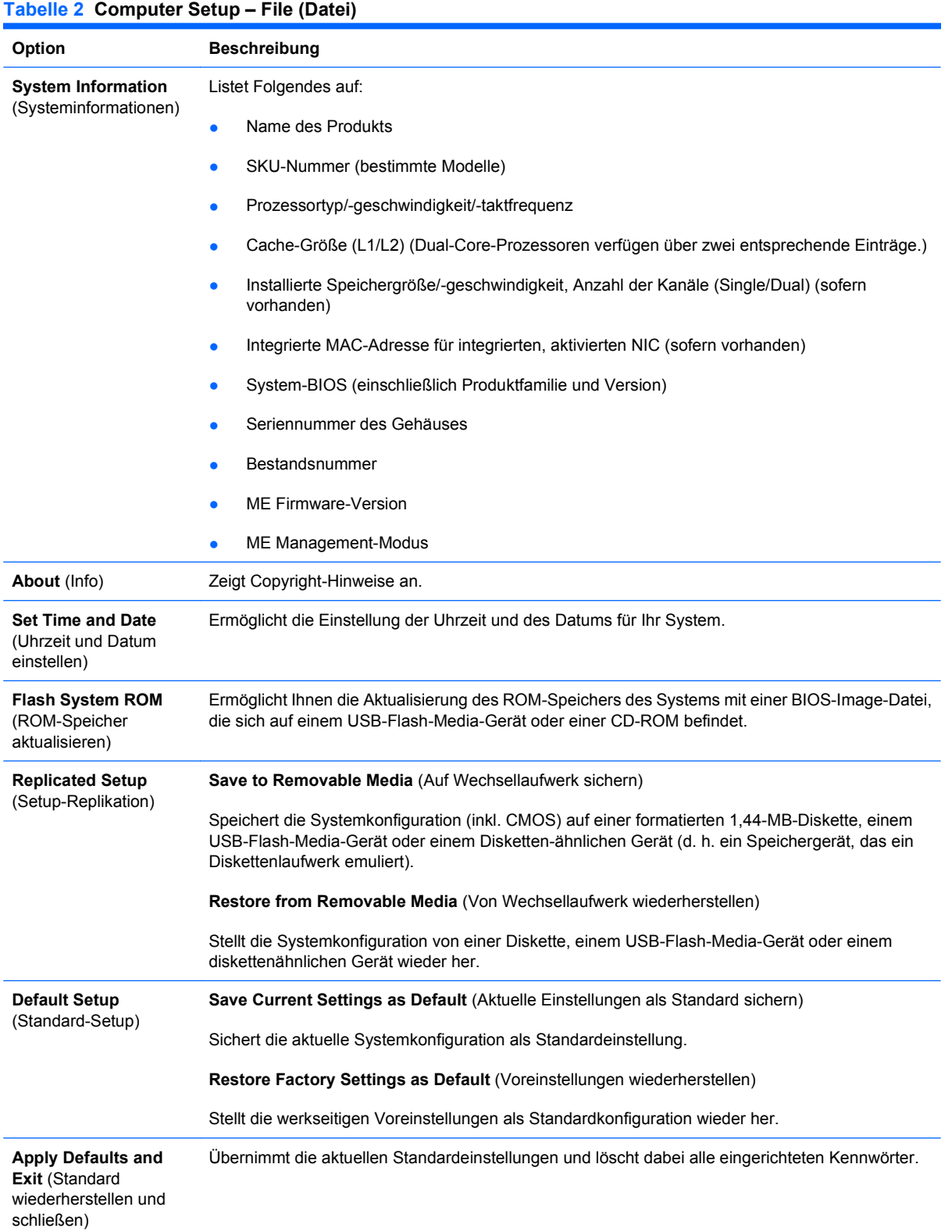

# **Tabelle 2 Computer Setup – File (Datei) (Fortsetzung)**

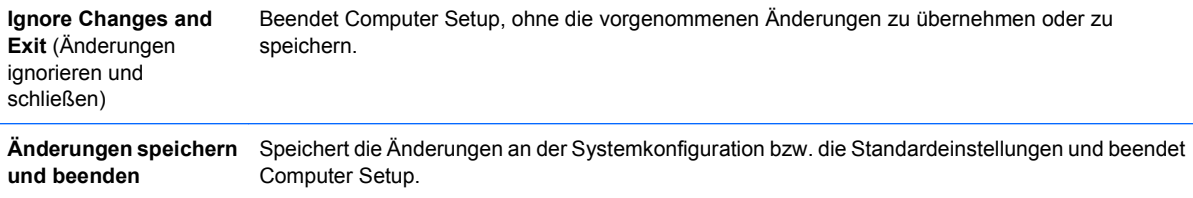

# <span id="page-11-0"></span>**Computer Setup – Storage (Speicher)**

**HINWEIS:** Je nach Hardwarekonfiguration werden unterschiedliche Computer Setup-Optionen unterstützt.

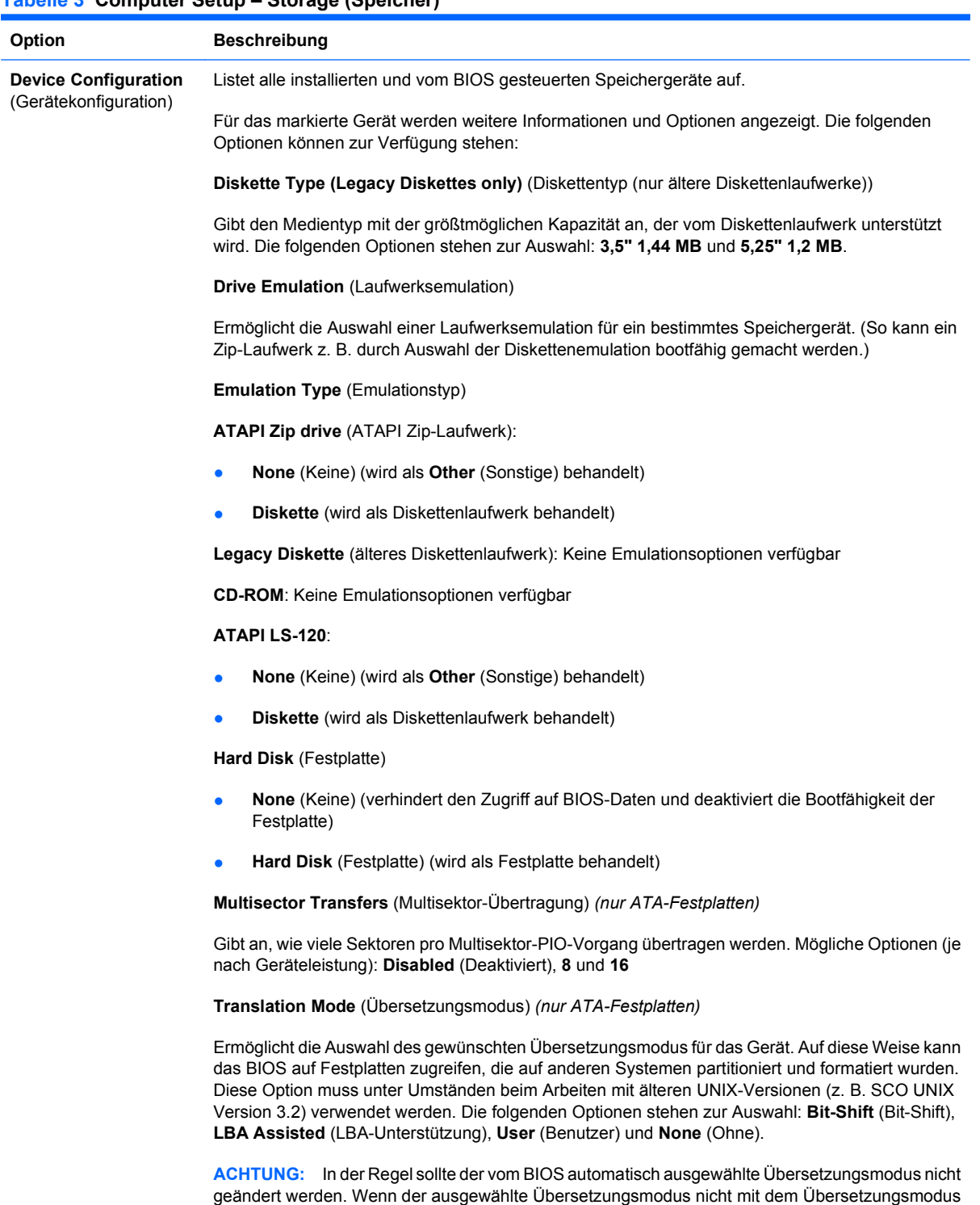

kompatibel ist, der zum Zeitpunkt der Partitionierung und Formatierung der Festplatte aktiv war, kann

nicht auf die Daten der Festplatte zugegriffen werden.

#### **Tabelle 3 Computer Setup – Storage (Speicher)**

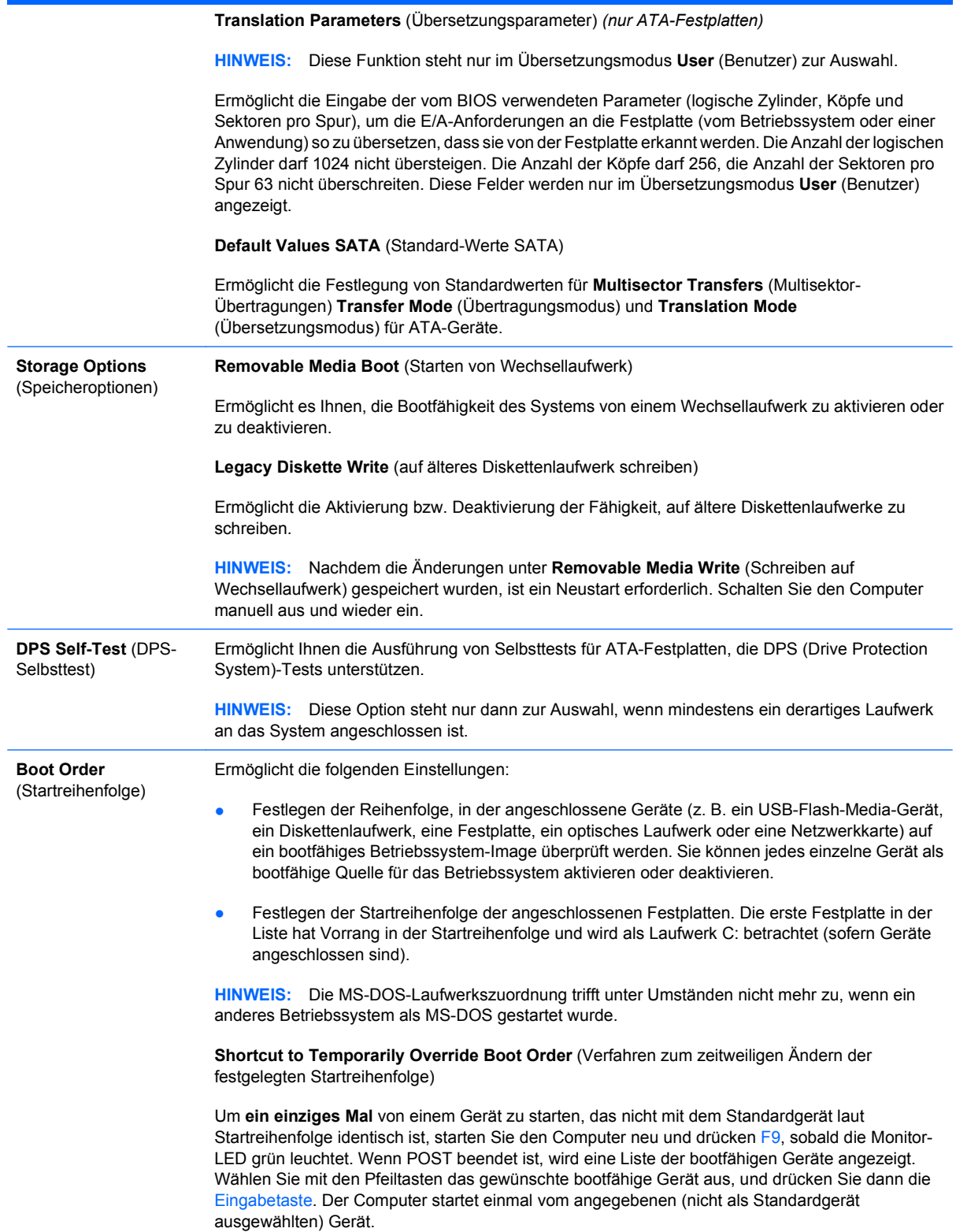

# <span id="page-13-0"></span>**Computer Setup – Security (Sicherheit)**

#### **HINWEIS:** Je nach Hardwarekonfiguration werden unterschiedliche Computer Setup-Optionen unterstützt.

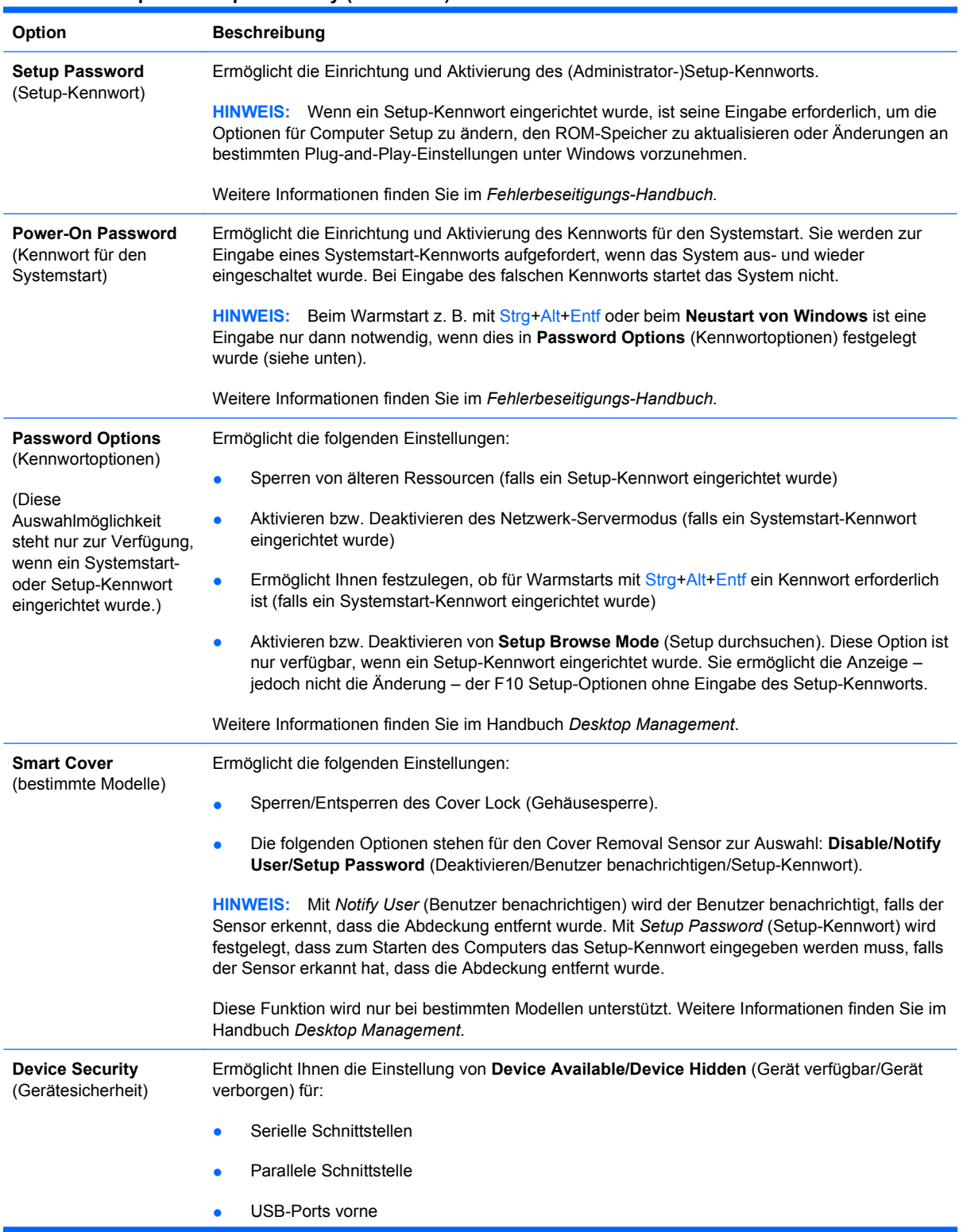

#### **Tabelle 4 Computer Setup – Security (Sicherheit)**

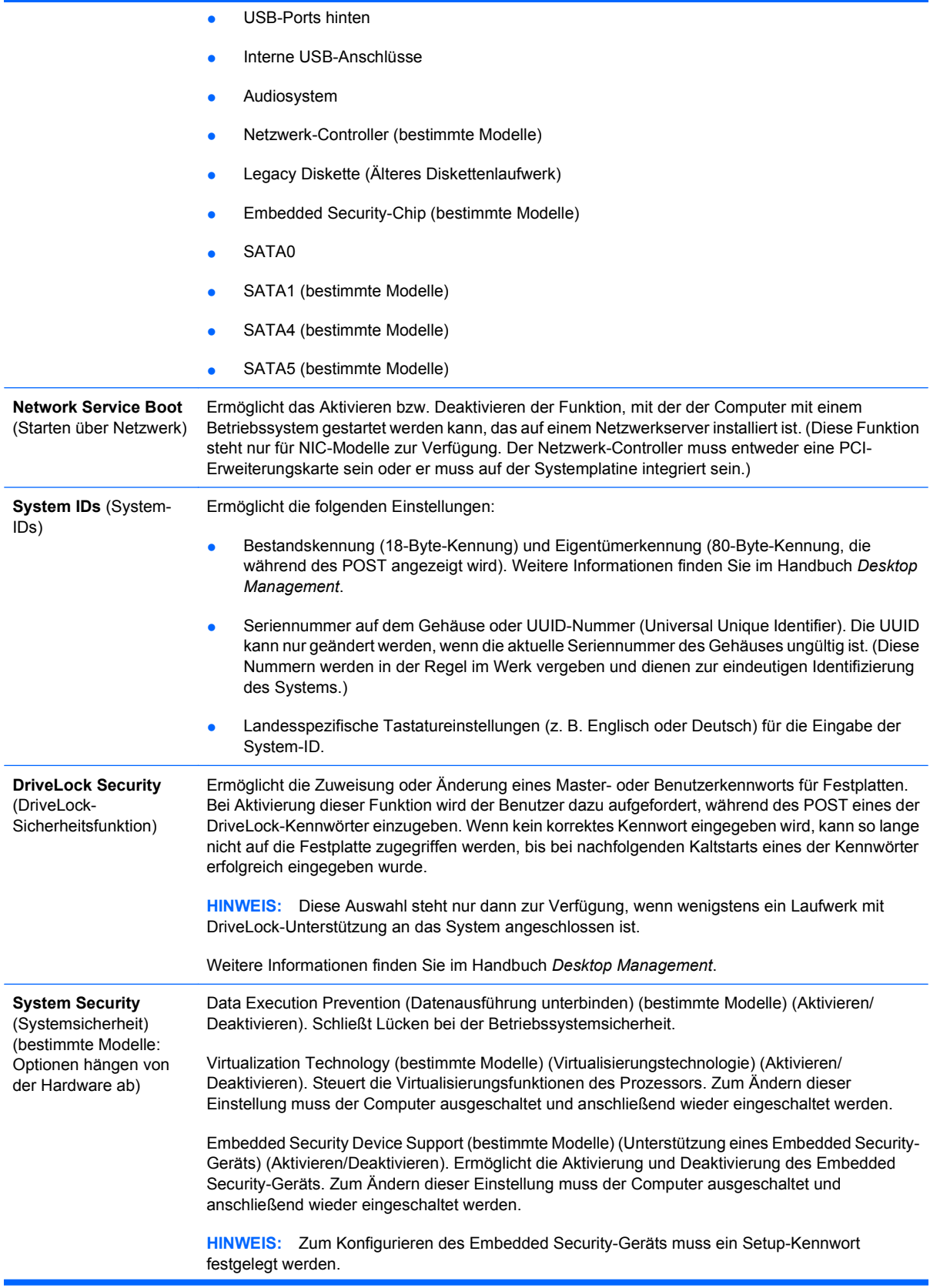

Durch Aktivieren von Embedded Security Device Support (Unterstützung eines Embedded Security-Geräts) stehen die folgenden Optionen zur Verfügung:

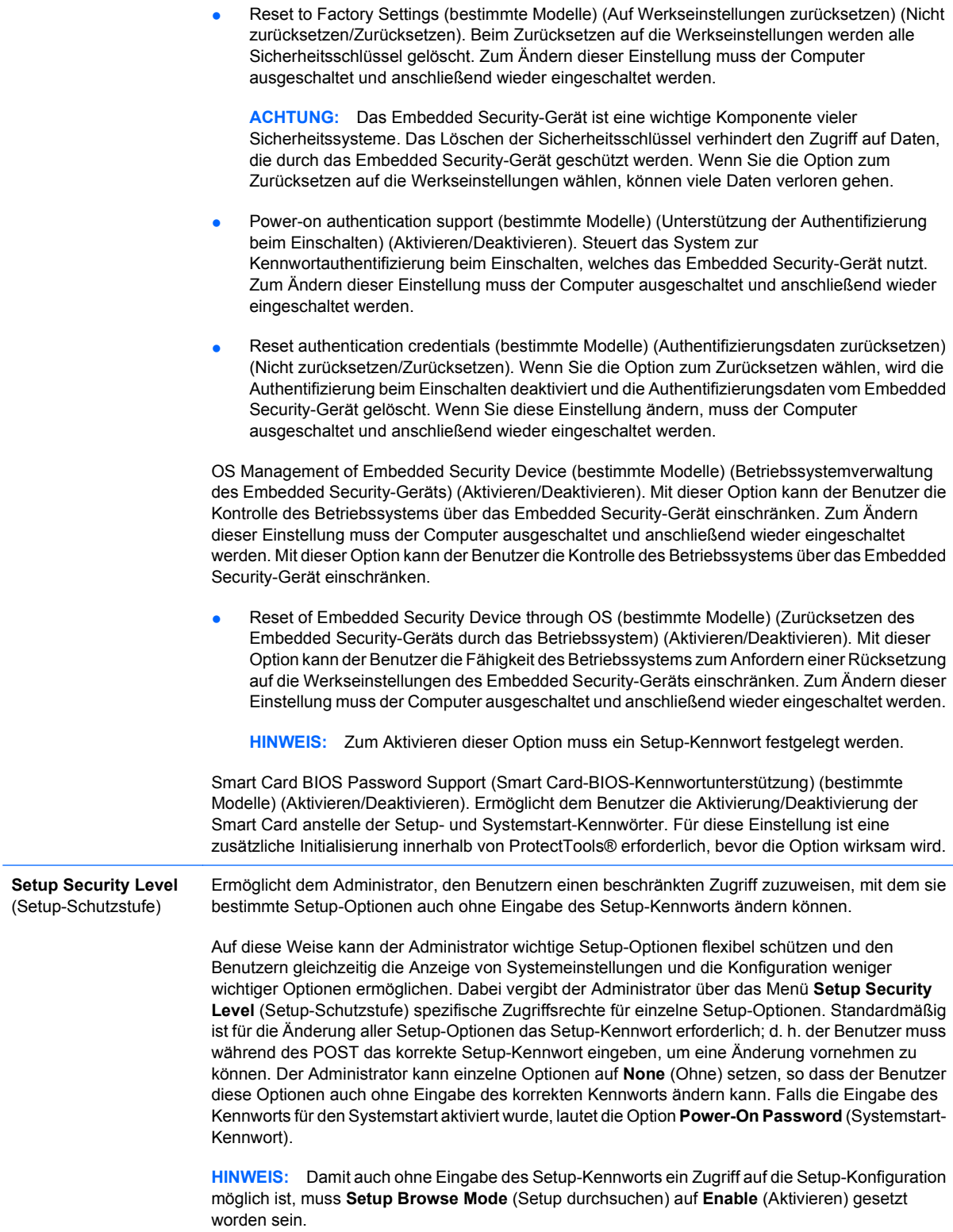

# <span id="page-16-0"></span>**Computer Setup – Power (Energieverwaltung)**

#### **HINWEIS:** Je nach Hardwarekonfiguration werden unterschiedliche Computer Setup-Optionen unterstützt.

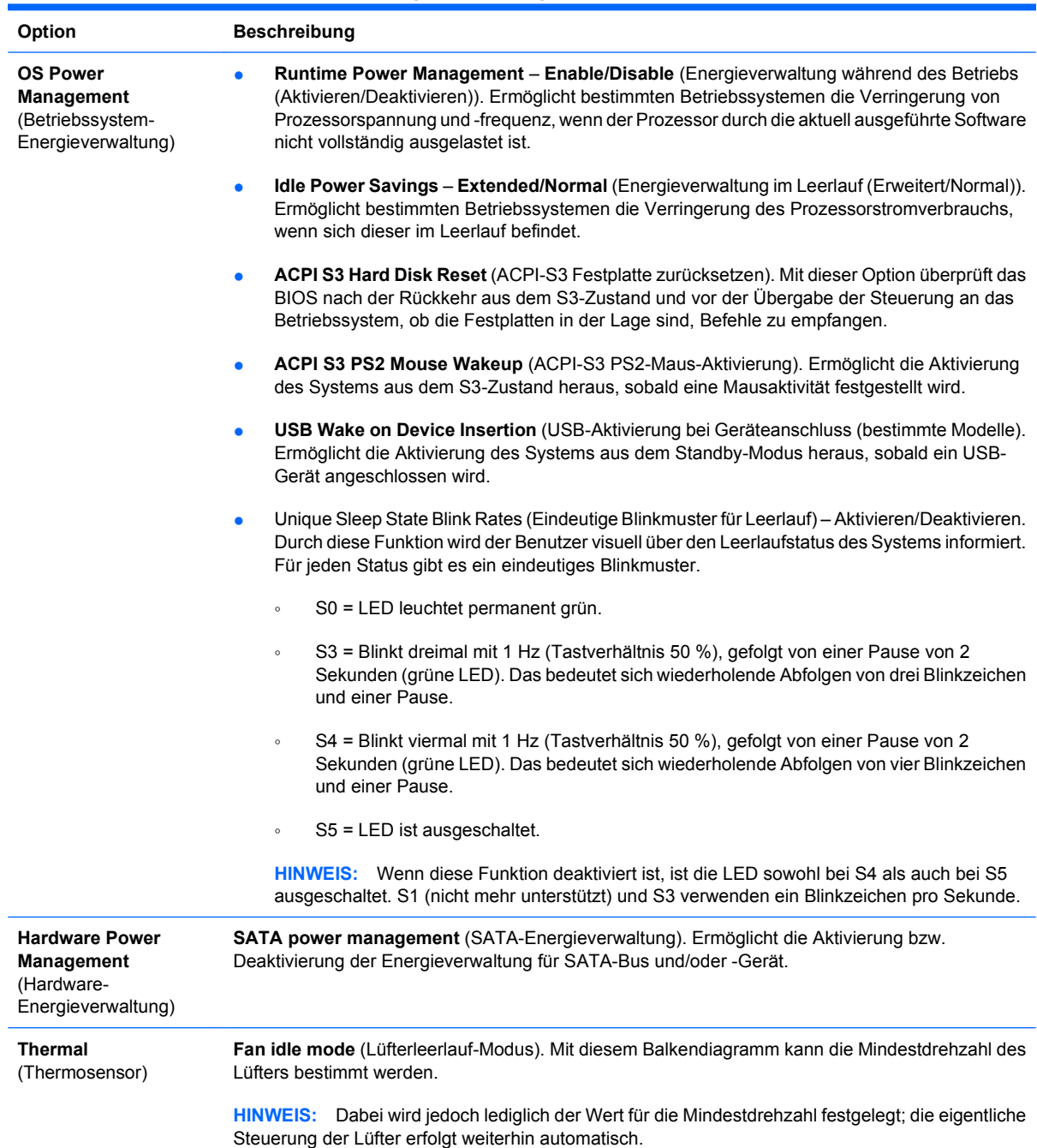

#### **Tabelle 5 Computer Setup – Power (Energieverwaltung)**

# <span id="page-17-0"></span>**Computer Setup – Advanced (Erweitert)**

**HINWEIS:** Je nach Hardwarekonfiguration werden unterschiedliche Computer Setup-Optionen unterstützt.

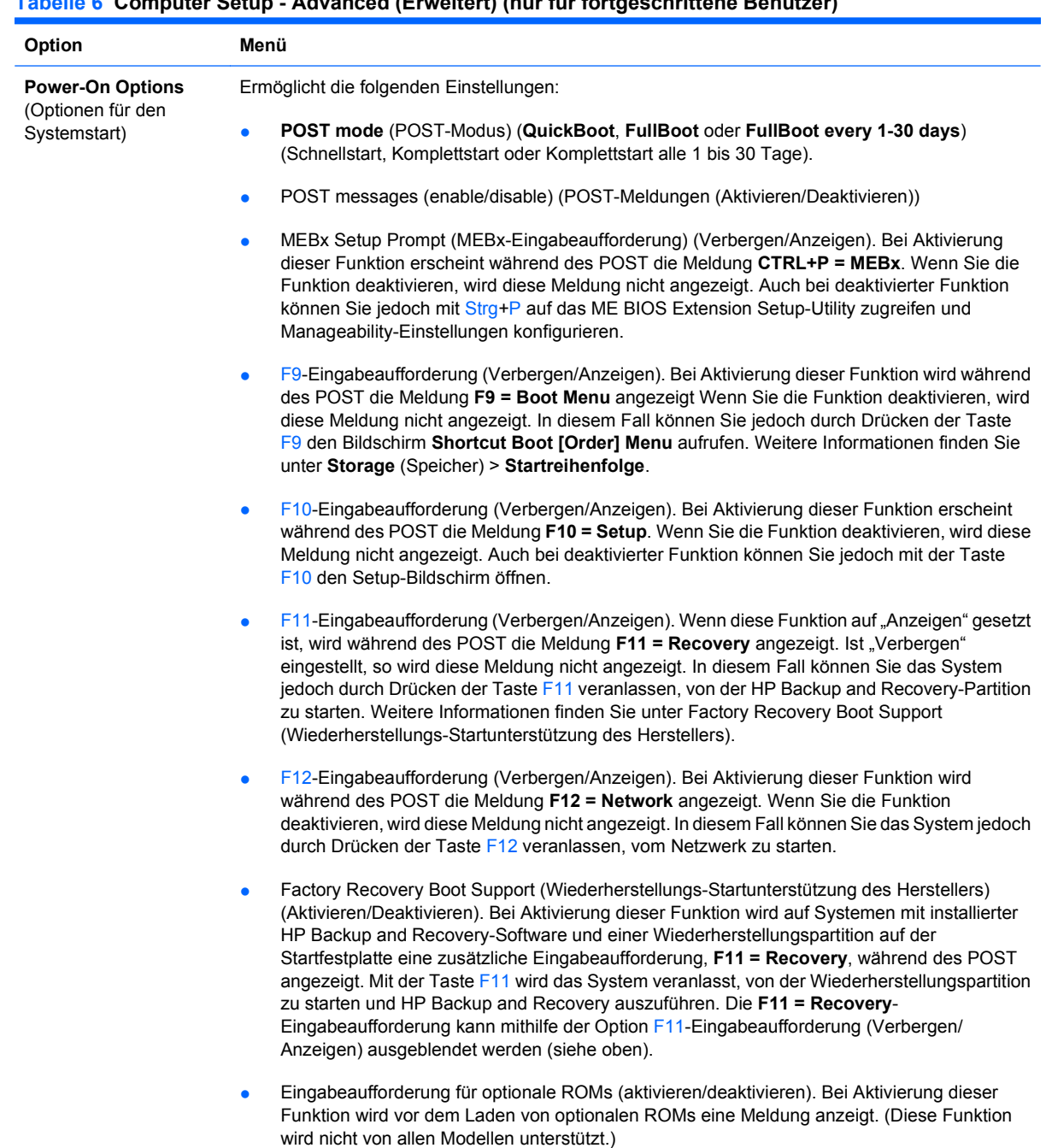

#### **Tabelle 6 Computer Setup - Advanced (Erweitert) (nur für fortgeschrittene Benutzer)**

### **Tabelle 6 Computer Setup - Advanced (Erweitert) (nur für fortgeschrittene Benutzer) (Fortsetzung)**

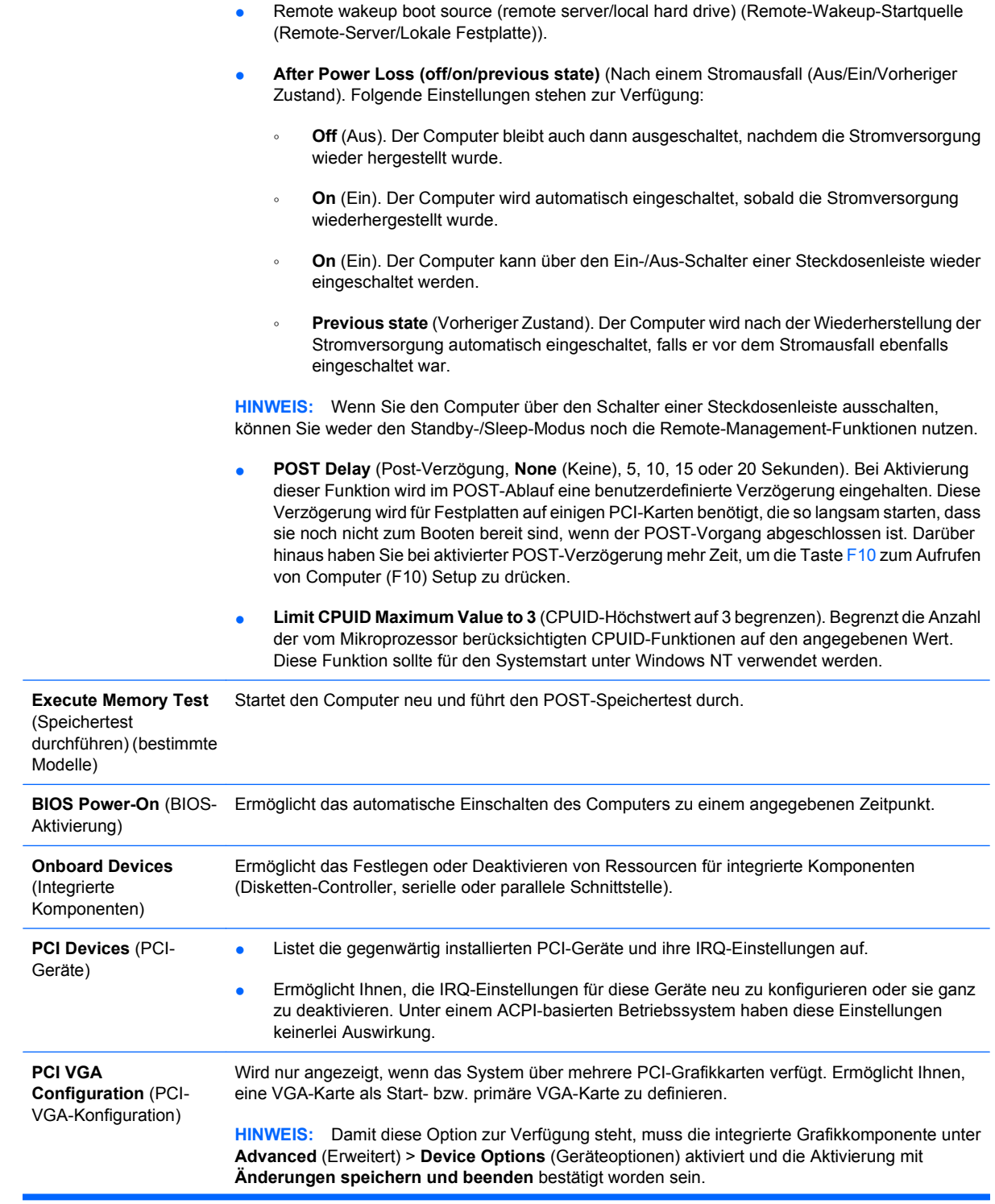

#### **Tabelle 6 Computer Setup - Advanced (Erweitert) (nur für fortgeschrittene Benutzer) (Fortsetzung)**

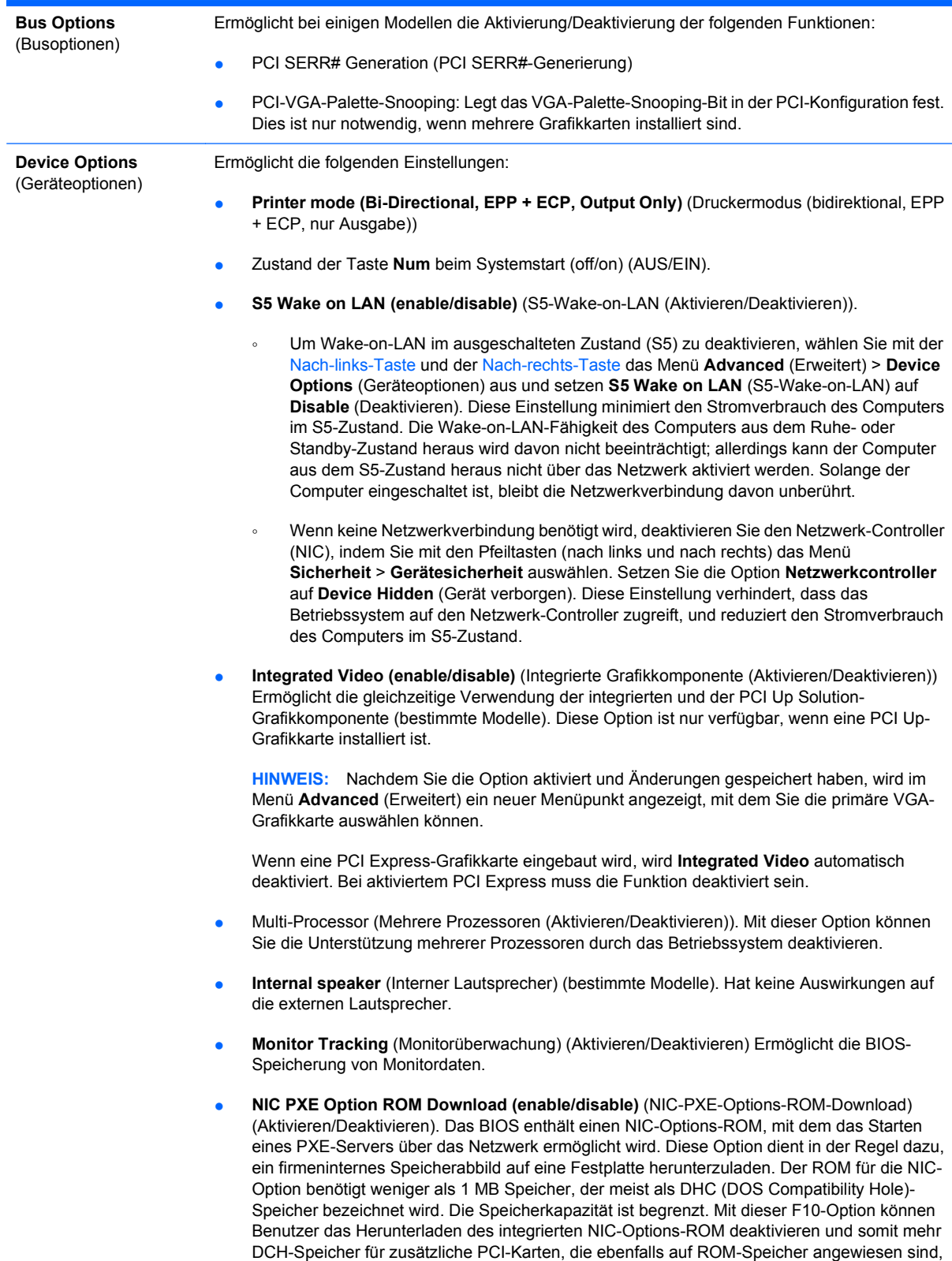

freigeben. Standardmäßig ist der NIC-Options-ROM aktiviert.

# <span id="page-20-0"></span>**Wiederherstellen der Konfigurationseinstellungen**

Um dieses Wiederherstellungsverfahren verwenden zu können, müssen Sie zunächst in Computer Setup (F10) Utility den Befehl **Save to Removable Media** (Auf Wechsellaufwerk sichern) wählen, um eine Sicherungskopie zu erstellen. (Siehe auch [Save to Removable Media \(Auf Wechsellaufwerk](#page-9-0) [sichern\) auf Seite 4](#page-9-0) in der Tabelle Computer Setup - File (Datei).)

**HINWEIS:** Es empfiehlt sich, alle geänderten Konfigurationseinstellungen auf Diskette, USB-Flash-Laufwerk oder einem diskettenähnlichen Datenträger (d. h. einem Speichergerät, das ein Diskettenlaufwerk emuliert) zu sichern und die Diskette bzw. das Laufwerk zur potenziellen zukünftigen Nutzung aufzubewahren.

Um die gesicherte Konfiguration wiederherzustellen, legen Sie die Diskette, das USB-Flash-Media-Gerät oder ein anderes Speichermedium, das eine Diskette emuliert, mit den gespeicherten Konfigurationseinstellungen ein und wählen in Computer Setup (F10) Utility den Befehl **Restore from Removable Media** (Von Wechsellaufwerk wiederherstellen). (Siehe auch [Restore from Removable](#page-9-0) [Media \(Von Wechsellaufwerk wiederherstellen\) auf Seite 4](#page-9-0) in der Tabelle Computer Setup - File (Datei).)